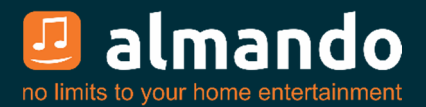

# Almando Multiplay Surround Decoder

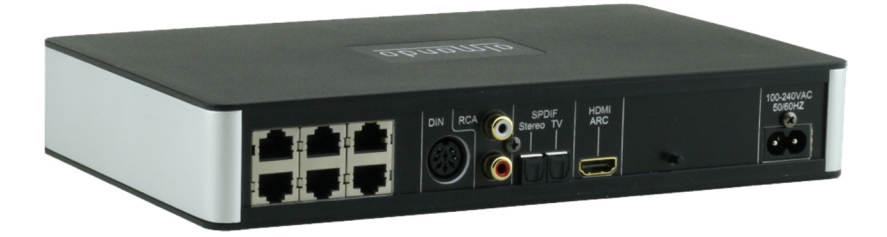

### 5.1 Surround Powerlink Outputs for B&O Speakers

#### HDMI ARC Input for any kind of Television

 (e.g. by Grundig, Hisense, LG, Loewe, Metz, Panasonic, Philips, Samsung, Sharp, Sony, TechniSat, Toshiba, etc.)

#### Powerlink Input for a Bang & Olufsen Audio System

(e.g. for BeoSound Overture, BeoSound 9000, BeoSound Moment, etc.)

#### SPDIF and RCA Inputs

(e.g. for Apple Airport Express, Denon Heos, Google Chromecast Audio, Sonos Connect, etc.)

#### Almando Multiplay Automatic

(Signal detection, Source Switching with Priority Function, Speaker On/Off, Auto-Standby)

Bluetooth Modul for Wireless Audio-Streaming

Configuration with the free App ALMANDO CONTROL

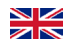

 $\frac{1}{\sqrt{2}}$  Installation and operating instructions

## ALMANDO

In the digital world of entertainment electronics, there are high-quality devices, technologically sophisticated devices, devices with good design and easy-to-use devices. And there are a few devices that combine all this in order to meet the needs of their users - like devices from almando GmbH. For this, we are taking new and unconventional paths and can rely on many years of experience.

We congratulate you on buying the almando Multiplay Surround Decoder. The unit is 100% B&O compatible and offers connectivity for up to six speakers in the 5.1 setup (front, surround, center speaker and subwoofer).

Various devices from Bang & Olufsen® and from other manufacturers can be connected to the numerous inputs. The almando Multiplay Surround Decoder automatically detects whether one of the connected sources is playing and automatically activates the loudspeakers. Once several sources are active simultaneously, an intelligent priority circuit ensures that only the source with the highest priority can be heard.

In order to activate and operate your connected device, you only need a single remote control - the almando Multiplay Surround Decoder does the rest automatically.

The almando Multiplay Surround Decoder is certified by Dolby and DTS.

almando GmbH is not affiliated with Bang & Olufsen®, Grundig®, Hisense®, LG®, Loewe<sup>®</sup>, Metz<sup>®</sup>, Panansonic<sup>®</sup>, Philips<sup>®</sup>, Samsung<sup>®</sup>, Sharp<sup>®</sup>, Sonos<sup>®</sup>, Sony<sup>®</sup>, Toshiba<sup>®</sup>, TechniSat®.

All names, logos etc. are registered trademarks of the manufacturers listed in this description.

# **TABLE OF CONTENTS**

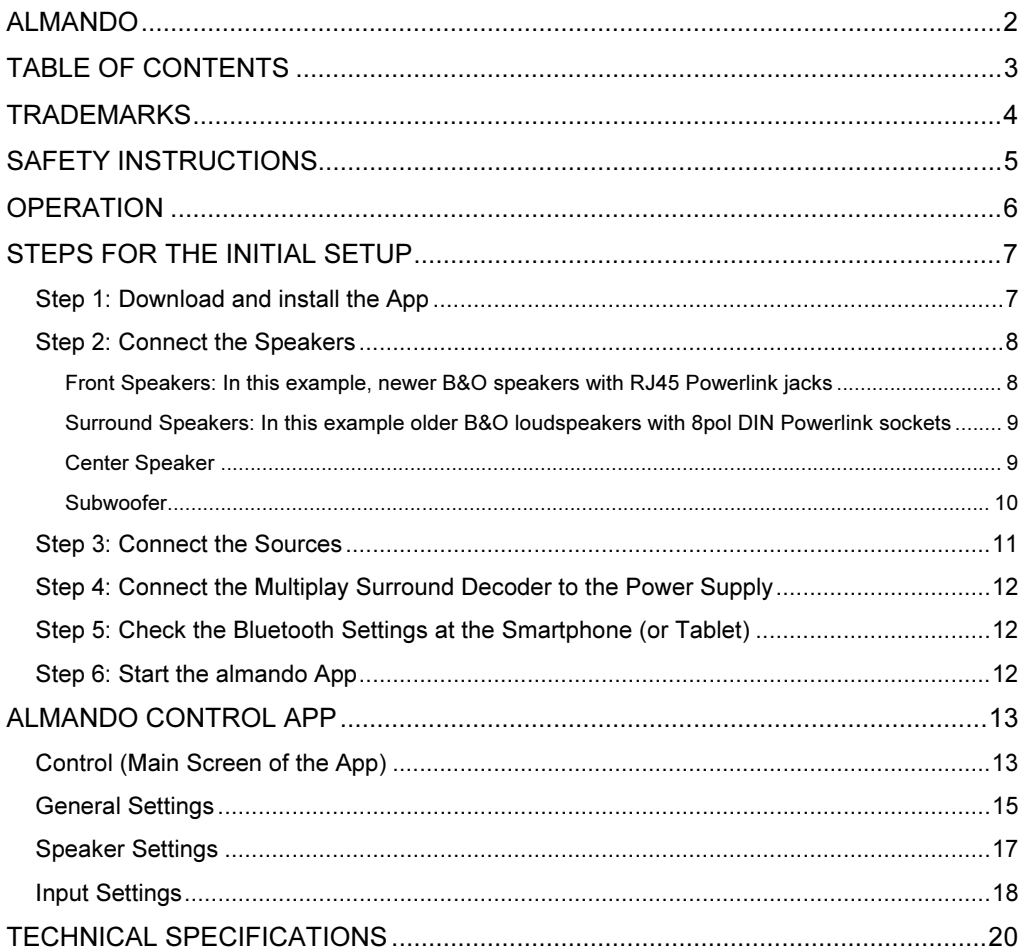

## TRADEMARKS

**TTI DOLBY AUDIO"** Manufactured under license from Dolby Laboratories.

> Dolby, Dolby Audio, Pro Logic and the double-D symbol are registered Trademarks of Dolby Laboratories.

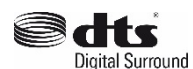

For DTS patents, see http://patents.dts.com

Manufactured under license from DTS Licensing Limited.

DTS, the Symbol, & DTS and the Symbol together are registered trademarks of DTS, inc.

® DTS, Inc. All Rights Reserved.

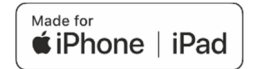

"Made for iPhone" and "Made for iPad" mean that an electronic accessory has been designed to connect specifically to iPhone or iPad, respectively, and has been certified by the developer to meet Apple performance standards.

Apple is not responsible for the operation of this device or its compliance with safety and regulatory standards.

Please note that the use of this accessory with iPhone or iPad may affect wireless performance.

Apple, Apple TV, Apple Watch, iPad, iPad Air, iPad Pro, iPhone, and Lightning are trademarks of Apple Inc., registered in the U.S. and other countries.

tvOS is a trademark of Apple Inc.

App Store is a service mark of Apple Inc.

# **83 Bluetooth**®

 The Bluetooth word mark and logos are registered trademarks owned by Bluetooth SIG, Inc. and any use of such marks by almando GmbH is under license.

# SAFETY INSTRUCTIONS

.

Connect the device to the power supply using the supplied power cord. A damaged cable must not be repaired.

The operating voltage must match the local mains voltage

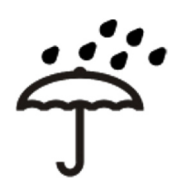

Protect the device from moisture and water. Do not operate the unit in rain. The appliance must not be operated near water, bathtub, sink, kitchen sink, wet room, swimming pool or damp rooms. Do not place objects filled with liquid, such as vases, glasses, bottles, etc. on top of the device.

Avoid direct exposure to the sun as well as the immediate proximity of radiators, radiant heaters or similar devices.

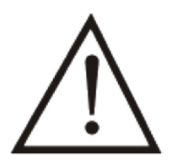

If the appliance is suddenly brought from a cold to a warm place, condensation may form inside the appliance. Before switching on, wait until the device has reached room temperature.

To protect the device during a thunderstorm or when it is not supervised or used for an extended period, the mains plug should be pulled. This prevents damage to the device due to lightning strikes and voltage surges in the power supply system.

In case of improper use and by opening the device, the guarantee claim will be extinguished!

Disclaimer of liability:

Almando GmbH is not liable for damage to equipment caused by negligence or improper use. In particular, almando GmbH is not liable for loss of profit or other assets of the buyer. This restriction also applies to the personal liability of employees, representatives and vicarious agents.

## **OPERATION**

The almando Multiplay Surround Decoder is designed to integrate third party devices into a 5.1 surround setup with Bang & Olufsen audio systems and speakers.

Any TV (such as Grundig®, LG®, Loewe®, Metz®, Panansonic®, Philips®, Samsung®, Sharp®, Sonos®, Sony®, TechniSat®, Toshiba®, etc.) can be connected to the HDMI ARC input. This is also the way to control the volume with the TV remote control.

All video devices (Apple TV, Bluray Player, etc.) are connected directly to the TV - all audio devices are connected directly to the various inputs of the almando Multiplay Surround Decoder. There is, of course, the classic Powerlink jack for Bang & Olufsen<sup>®</sup> audio systems (for example Beosound 9000). Furthermore, Toslink inputs are available for devices such as e.g. Apple Airport Express or Sonos Connect. And finally there is also a stereo RCA input.

An application example for the Multiplay Surround Decoder can be found here:

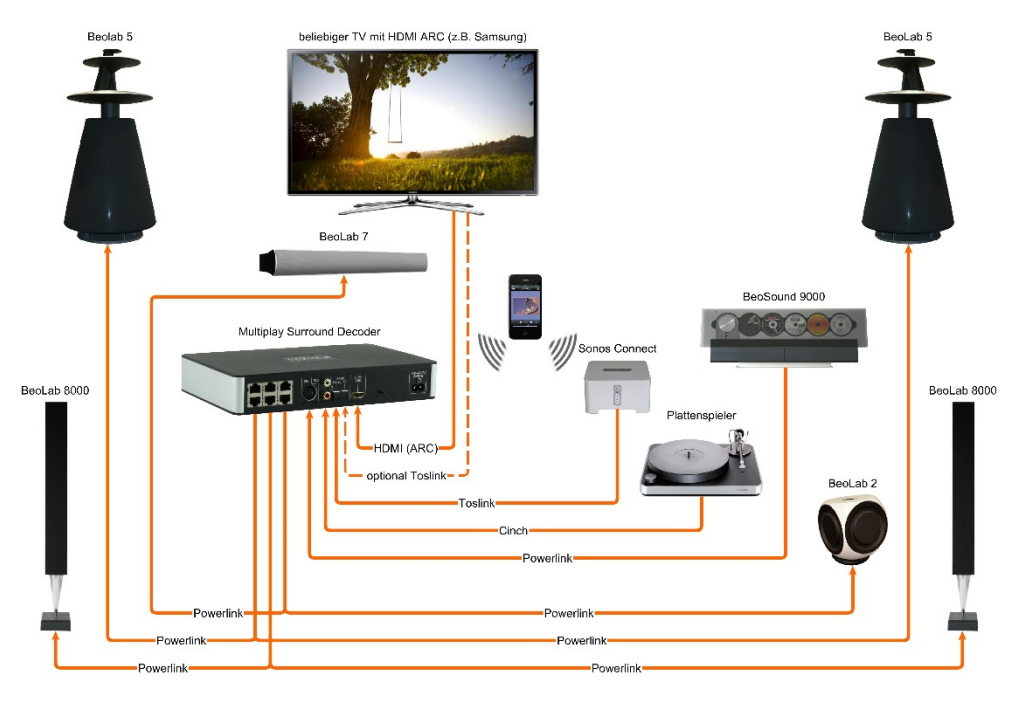

The almando Multiplay Surround Decoder can be individually configured with a smartphone app. This allows you to set all parameters such as Lipsync, Downmix, Pro Logic Mode, volume and distances of the speakers, and adjust the sound settings such as treble, bass and loudness, etc. And all of this is even partial for each input individually. This allows you to set up your surround system to your needs.

In the day-to-day operation, you no longer need the almando Control App - If you want to listen to a certain device, you only need its remote control. And that is the awesome thing about almando Multiplay Surround - it does everything for you - from the recognition of active devices, to the switching on and off of the speakers, right up to the smart switch between equally active sources according to given priorities.

# STEPS FOR THE INITIAL SETUP

## Step 1: Download and install the App

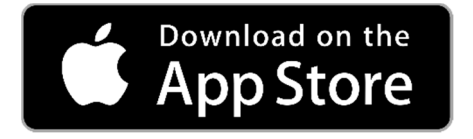

Download the free App ALMANDO CONTROL from the Apple App Store and install it on your iPhone or iPad.

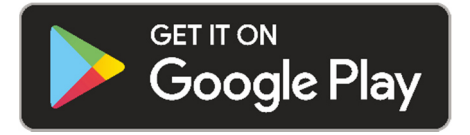

Download the free App ALMANDO CONTROL from the Google Play Store and install it on your Android smartphone or tablet.

### Step 2: Connect the Speakers

The almando Multiplay Surround Decoder provides six RJ45 jacks for connecting Bang & Olufsen speakers in a full 5.1 surround setup.

### Front Speakers:

In this example, newer B&O speakers with RJ45 Powerlink jacks

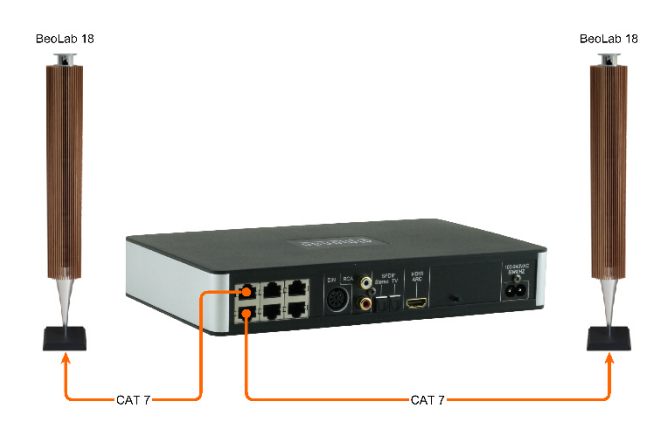

Newer B&O speakers (e.g., BeoLab 18) will be connect directly with a CAT 7 patch cable.

This figure shows the connection of BeoLab 18 as front speakers.

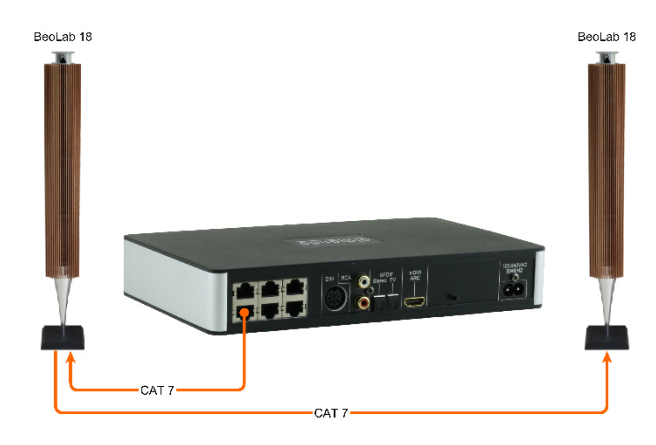

If the speakers have two Powerlink sockets, the wiring can also be made in daisy chain.

There are also various older B&O speakers with two Powerlink jacks (for example BeoLab 6000, BeoLab 4000, BeoLab 5, etc.). A wiring in daisy chain is also possible with these speakers.

## Surround Speakers: In this example older B&O loudspeakers with 8pol DIN Powerlink sockets

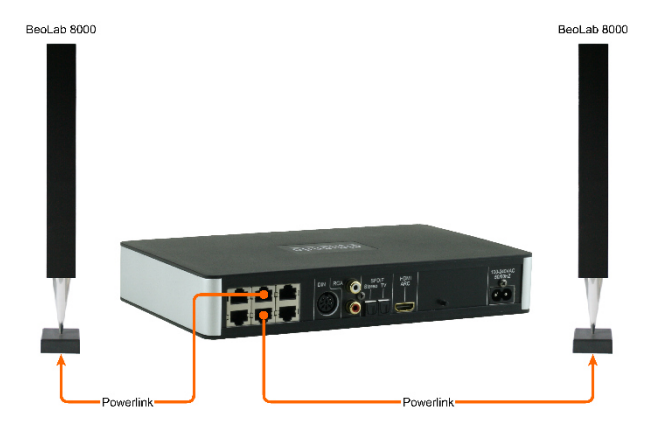

In order to connect older B&O speakers (e.g. BeoLab 5, BeoLab 8000, BeoLab 6000 etc.) you need some special adapters RJ45 <-> Powerlink.

In this figure you can see the connection of BeoLab 8000 as surround speakers.

### Center Speaker

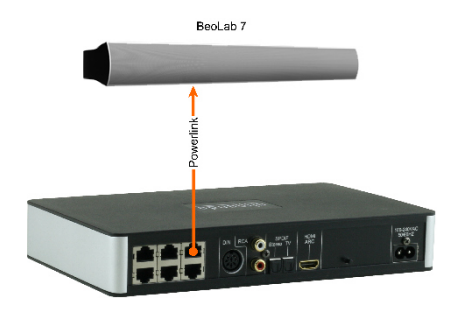

The right upper RJ45 socket is specifically designed for connecting center speakers only. The center tone is output on both Powerlink audio signals from this socket. This makes it possible to connect not just mono but also stereo speakers (as shown here with a BeoLab 7).

### Subwoofer

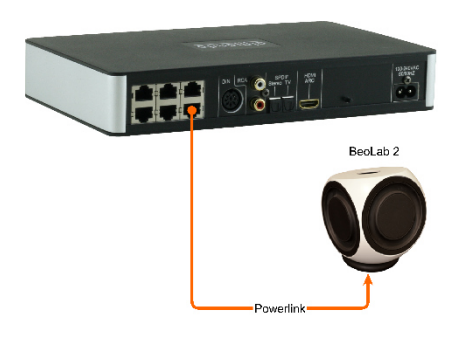

Subwoofers like a BeoLab 2 are connected to the lower right RJ45 socket.

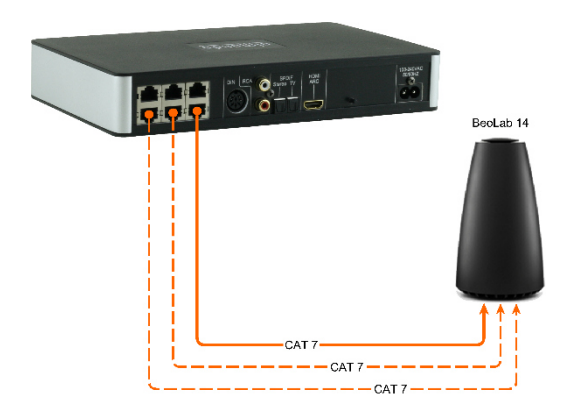

BeoLab 14 can also be connected without any problems (center and subwoofer are output separately on both audio signals of this Powerlink socket).

If you also have the passive loudspeakers connected to the BeoLab 14 subwoofer, you will need two more CAT 7 cables for the front and surround speakers (shown here in dashed lines).

### Step 3: Connect the Sources

### HDMI ARC / CEC

Connect the Television with the supplied HDMI cable and activate the HDMI ARC function in the setup menu of your TV set. Please observe the instructions in the operating instructions of the TV.

#### POWERLINK (8pin DIN)

Here you can connect a Bang & Olufsen audio system (e.g. BeoSound 9000, BeoSound Overture, etc.) with a classic Powerlink cable.

Even newer B&O systems (such as BeoSound Essence, BeoSound Moment, etc.) can be connected - but for this you need an adapter cable Powerlink <-> RJ45.

#### SPDIF

If possible, use only devices with a volume-controllable optical output, such as Apple Airport Express, Google Chromecast Audio, Sonos Connect, etc. The necessary fiber optic cables are already included in the package of the almando Multiplay Surround Decoder.

#### RCA

Any devices that have a stereo RCA output (if possible adjustable by volume), e.g. Raumfeld Connector, Sonos Connect.

### Step 4: Connect the Multiplay Surround Decoder to the Power Supply

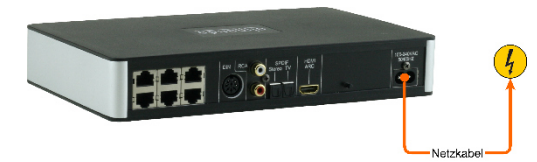

After you have connected all speakers and sources, connect the almando Multiplay Surround decoder to your power supply.

## Step 5: Check the Bluetooth Settings at the Smartphone (or Tablet)

Open your smartphone settings and check if Bluetooth is enabled.

Then, open the Bluetooth settings on your smartphone and scan for new available Bluetooth devices in the area.

There should be a new device found that starts with the name "Almando". If this is not the case, press the small push button on the almando Multiplay Surround Decoder to the right of the HDMI socket (or disconnect the device from the power supply and reconnect it). Restart the scan on your smartphone within 30 seconds.

When the almando device is displayed, click on it to pair the Almando Multiplay Surround Decoder with your smartphone.

### Step 6: Start the almando App

After a successful pairing, you can start the almando App and the main screen CONTROL appears.

# ALMANDO CONTROL APP

## Control (Main Screen of the App)

The main screen of the App is divided into these sections:

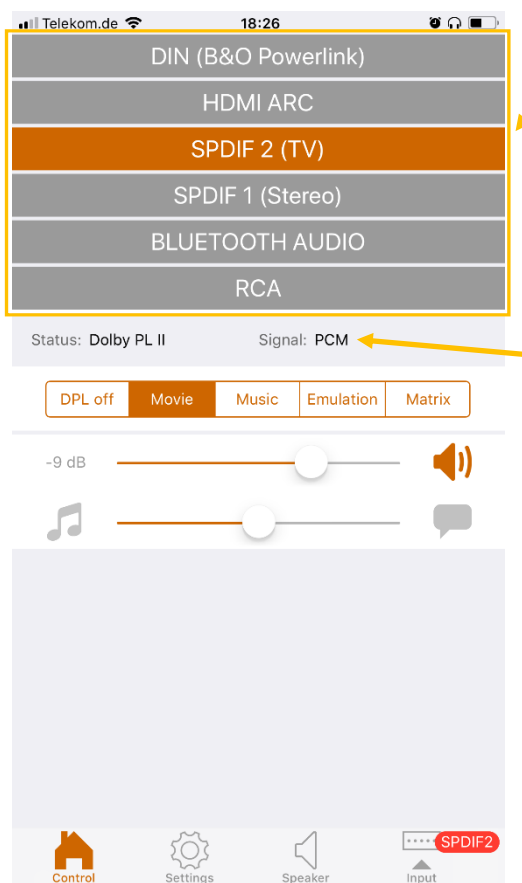

In the top area all available inputs are listed in the order of their priority. The currently active input is shown in color. If several inputs are active at the same time, the upper priority takes precedence.

Here you can find information about the status of the device as well as the type of the signal.

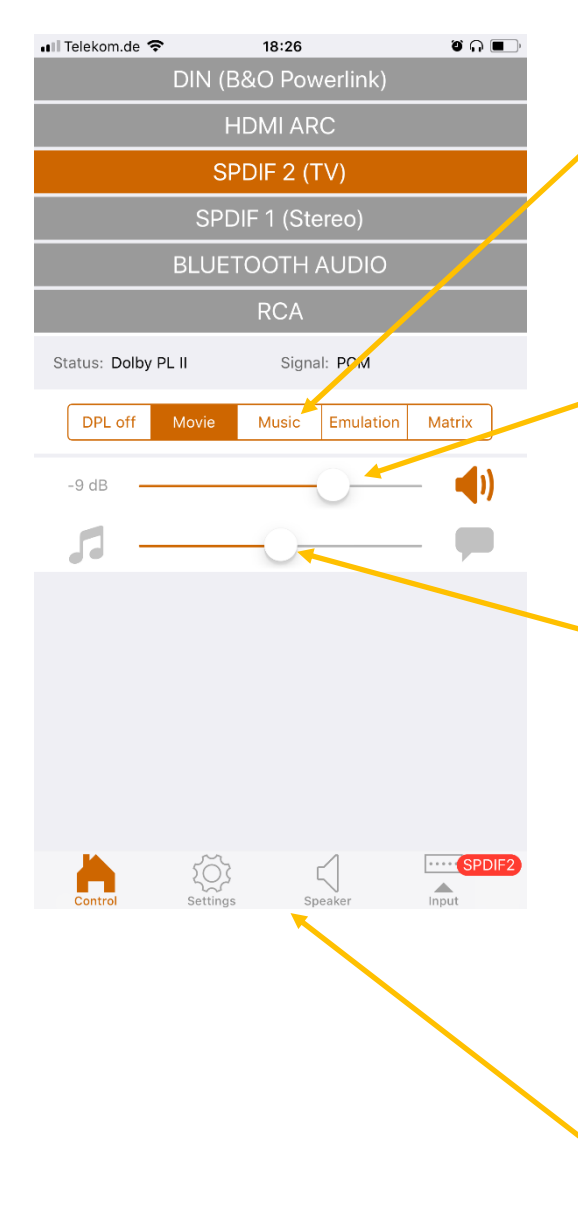

In the section below there are controls for the currently active input.

The horizontally arranged buttons offer the option to switch Dolby Pro Logic off or on with the desired mode and thus store it permanently for this currently active input. After changing the input or restarting the device, the last Dolby Pro Logic mode will be used again.

In the area of the volume control, the volume value of the currently active input is shown on the far left. And if the volume control with the app in the input settings has been activated for this input, a volume control and a mute button are available to the right.

For some inputs - HDMI and SPDIF2 (TV) - it will display a slider below that allows you to adjust the volume balance between the ambient and the spoken sound. For better speech intelligibility, move the slider to the right towards the speech bubble. And if, on the other hand, you want to make the annoying commentator quieter during a football game for example, then move the slider to the left in the direction of the ambient sound (represented by a note symbol). This assumes that the current TV program is being broadcast in multichannel audio.

At the bottom, you will find the toolbar to navigate to the other pages of the app, which are described individually on the next pages.

## General Settings

On this page you make general settings and have the possibility to reset the device to the factory defaults or to update the firmware.

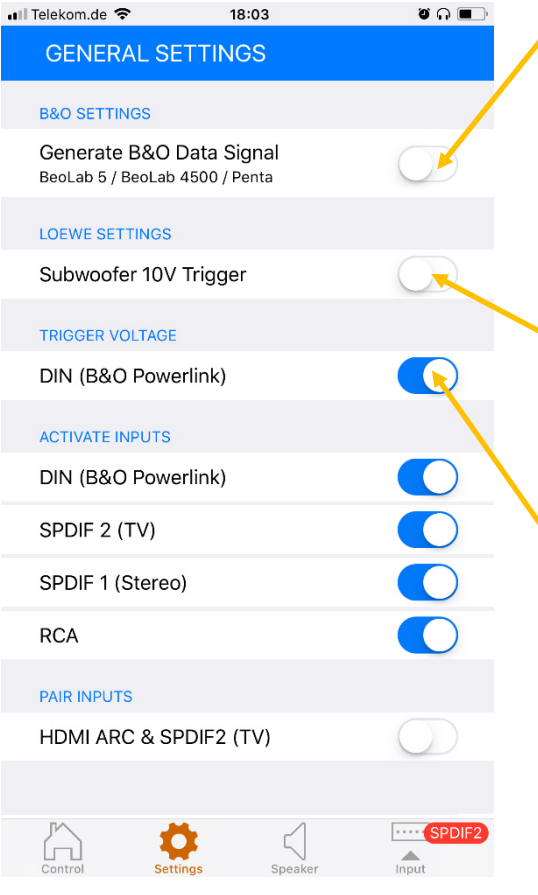

Here you determine whether data signals will be sent to the B&O speakers (input data from connected B&O devices or data generated by the almando Decoder itself for third-party devices). This is only necessary if BeoLab 5, BeoLab 4500 or BeoLab Penta are connected. Otherwise the generation of the "data signal" should remain deactivated (default setting).

Only if a subwoofer from Loewe is connected, the trigger voltage may be<br>switched to the required 10V. switched to the required 10V. Attention: for B&O subwoofers this switch must be disabled - otherwise they could be damaged.

With this switch you can set whether the device at the input DIN (B&O Powerlink) provides a trigger voltage. Usually a B&O device is connected to this input. Therefore this switch is activated (default setting). If a non-B&O device is connected to this input (e.g. Sonos Connect, turntable, etc.), which can only be operated with automatic signal detection, then this switch must be deactivated. Incidentally, this also applies to the following two B&O devices: BeoSound Essence and BeoSound Moment please deactivate this switch as well.

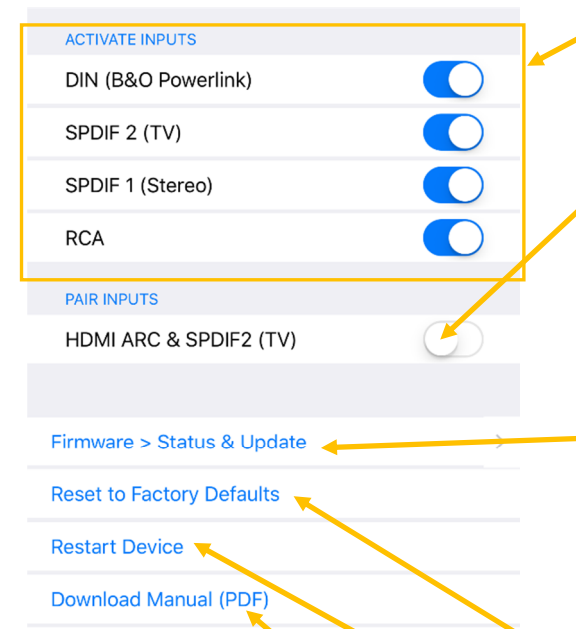

 $\cdots$  SPDIF  $\frac{1}{\sqrt{2}}$ 

Speaker

Visit www.almando.com

**App Version** Version: 1.2.0 (27) If no devices are connected to certain inputs, they can be deactivated here. They will then be hidden on the main screen of the app. This setting can be undone later at any time.

- Although some TVs have an HDMI-CEC connection, they require additional parallel cabling with an optical cable (Toslink / SPDIF). In this case, connect it to the SPDIF 2 (TV) input and enable this function to pair the HDMI and SPDIF 2 (TV) inputs.
- Click on this button to get to the page for displaying and updating the firmware. If a new firmware for your device is available on the almando server, then this line is colored red and a badge on the navigation icon for the settings displays the message "FW".

Here you can reset your device to factory defaults.

If you want to restart your device, you can click here - this has the same function as disconnecting the device from the mains for a few seconds.

If you need information on installing or operating your device, you can download the instruction manual as a PDF and have it displayed by clicking here this button.

Further information can be found on our website, which you can visit by clicking on this button.

## Speaker Settings

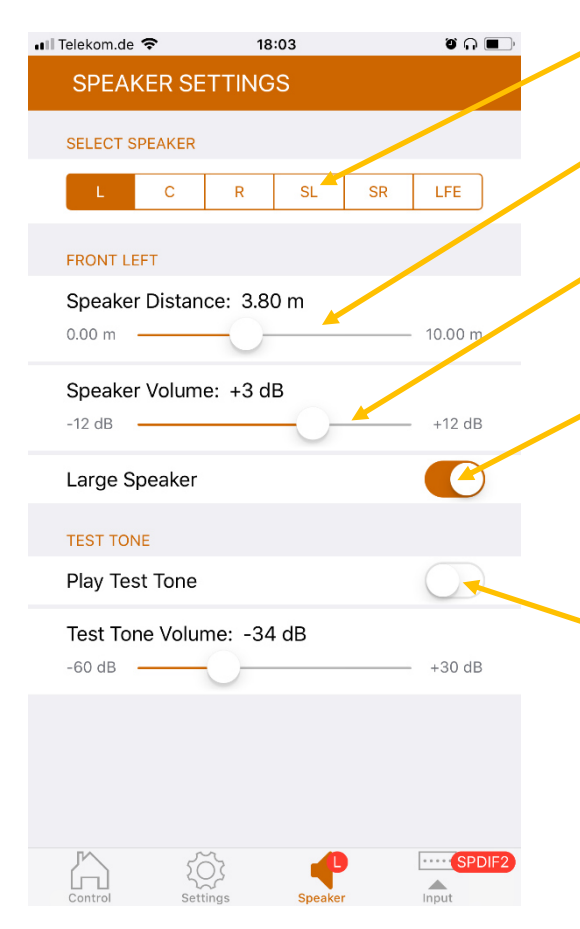

In the upper area, you can select the speaker you want to configure with the controls below.

Use the upper slider to adjust the distance of the speaker to the seating position.

And here you determine the volume of the selected speaker compared to the others. You can raise or lower the level by up to 12 dB each.

Here you indicate whether the selected one is a "large speaker", thus suitable for playing deep frequencies (bass). If you have selected "LFE" at the top, specify here if a subwoofer is connected.

With this switch you can play a test tone. This will allow you to identify the speaker selected above and verify that it is connected to the correct output of the decoder. In addition, the test tone is helpful to optimally adjust the volume ratios between the individual speakers.

## Input Settings

For each individual input you make various settings separately. To do this, just turn on the source player at the input you want to configure and start playback.

The active input is highlighted in its color, and a badge on the navigation icon for the input settings in the bottom right also shows its name. Click on this navigation icon and you will be taken to a new page where you can make the specific settings for exactly this input – for example SPDIF 2 (TV) shown here.

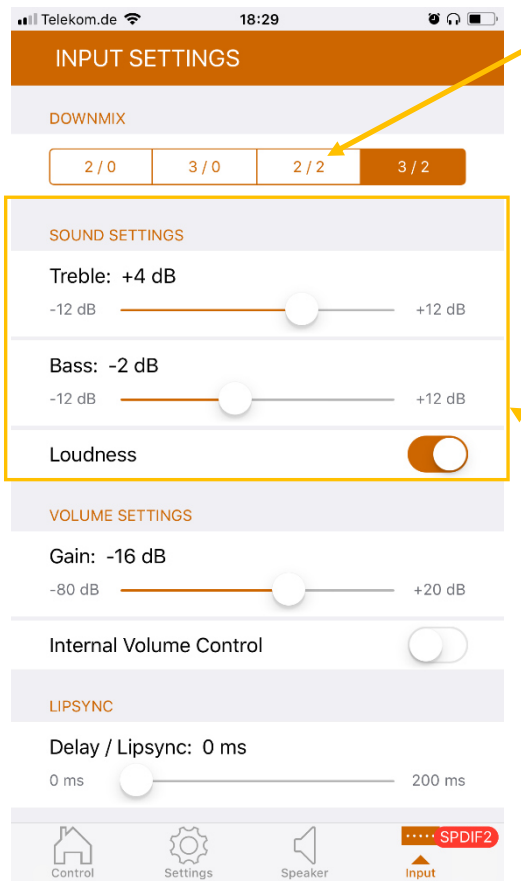

In the area of DOWNMIX you can determine on which speakers the playback should take place, if this input is active. The first number means the number of front speakers. The number after the slash indicates the number of rear speakers. So you can, for example, when watching TV, play the sound in full surround sound (HDMI: 3/2) and in contrast, let your B&O system run in stereo only via the two front speakers (DIN: 2/0).

For the sound settings, you can raise or lower the level of treble and bass by up to 12 dB each. And you also have the option to enable or disable loudness.

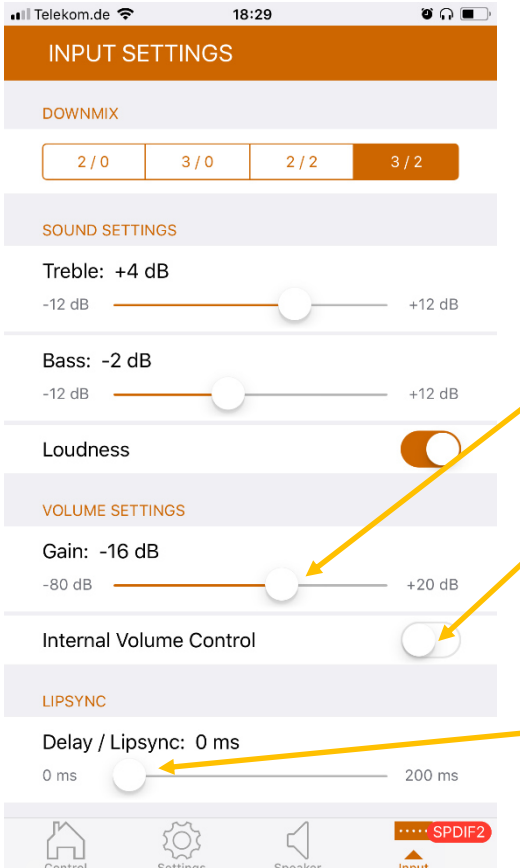

- Use this slider to set the channelspecific volume for the device connected to the active input - level (gain) respectively start volume.
- The volume control function with the almando APP should only be activated in exceptional cases. This is only necessary if the connected device does not have its own volume control.
- Delay / Lipsync. Select a TV channel with a news program or a talk show and move the slider until the picture and the sound of the lips are in sync. This function is only available with the HDMI or SPDIF 2 inputs.

# TECHNICAL SPECIFICATIONS

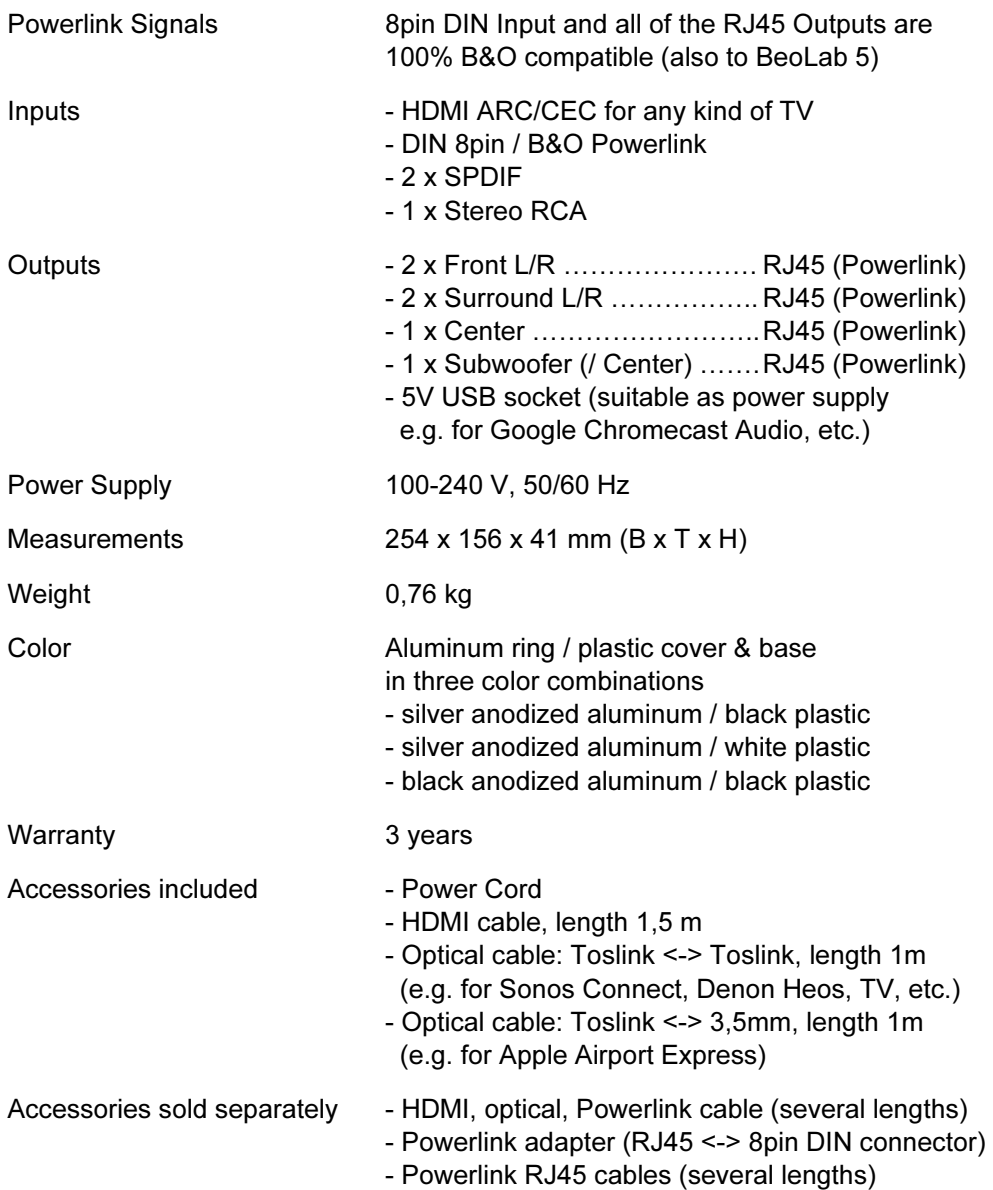